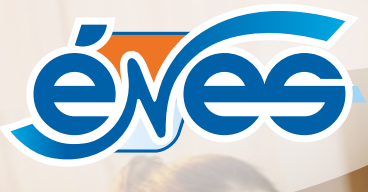

# VBox TV

 $60$ 

éyé

Hami

**DeDolby Audio** 

MANUEL D'UTILISATION

### **Table des matières**

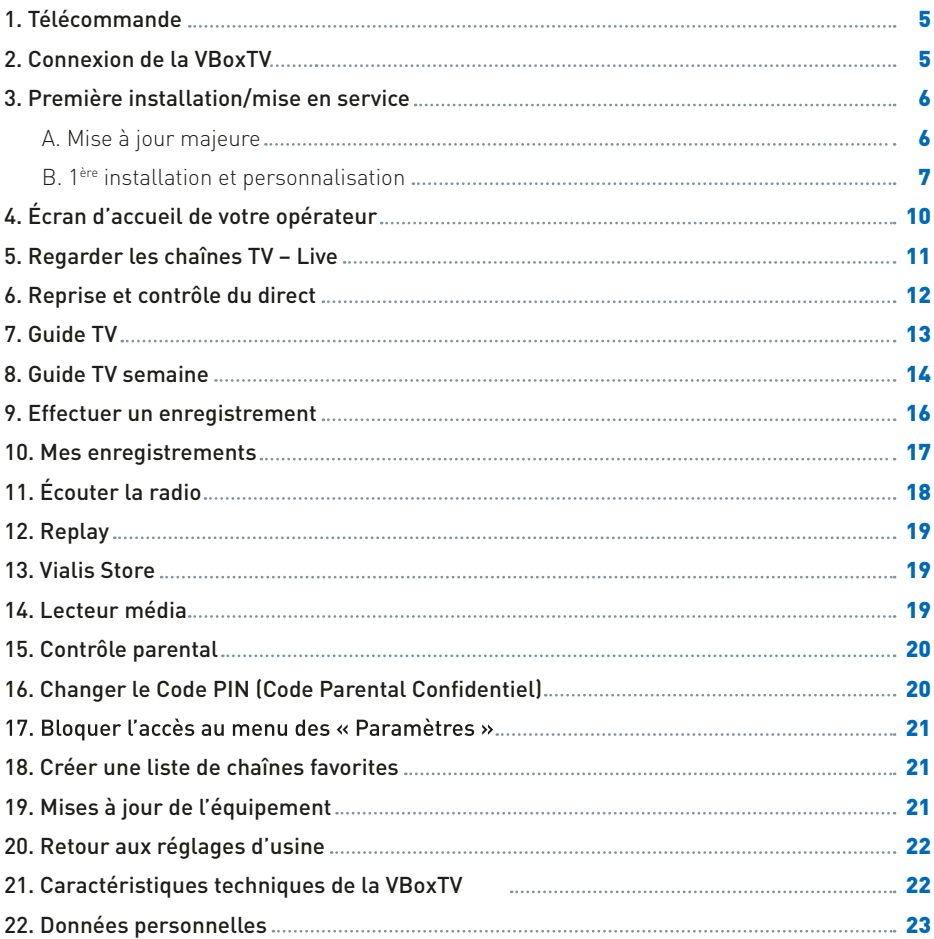

#### Conditions d'utilisation

Votre opérateur décline toute responsabilité en cas d'utilisation inappropriée de la VBoxTV et notamment en cas de non-respect de toutes les consignes de sécurité décrites dans ce manuel.

La VBoxTV ainsi que tous ses contenus, ne peuvent être utilisés que dans le cadre d'un usage strictement privé, à l'exclusion de toute autre utilisation.

#### Mentions légales

Dans le cadre de l'utilisation de la VBoxTV, le client accepte explicitement de ne pas porter atteinte aux droits de propriété intellectuelle d'une marque, d'un dessin, d'une photographie, d'un brevet, d'un logiciel, d'une oeuvre audiovisuelle, ou toutes autres formes de propriété intellectuelle telles que définies par les dispositions légales en vigueur.

Toute violation de ces droits de propriété intellectuelle, y compris tout acte de piratage, sera passible des sanctions prévues par le cadre juridique applicable.

Liste des marques déposées :

Toutes les marques, logos, dessins, photographies, brevets, licences ou logiciels utilisés dans cet équipement (y compris son équipement et/ou ses accessoires), sont déposés par leurs propriétaires respectifs et sont donc soumis aux droits exclusifs de propriété intellectuelle. Les marques concernées sont : Android, dolby, HDMI, Vialis, … cette liste n'étant pas exhaustive.

#### Contenu du carton

Votre VBoxTV est fournie avec les accessoires suivants :

- 1 télécommande Bluetooth
- 2 piles
- 1 bloc d'alimentation
- 1 câble HDMI

Pour connecter votre VBoxTV à votre modem, munissez-vous d'un cordon RJ45.

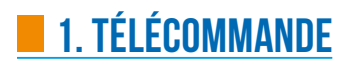

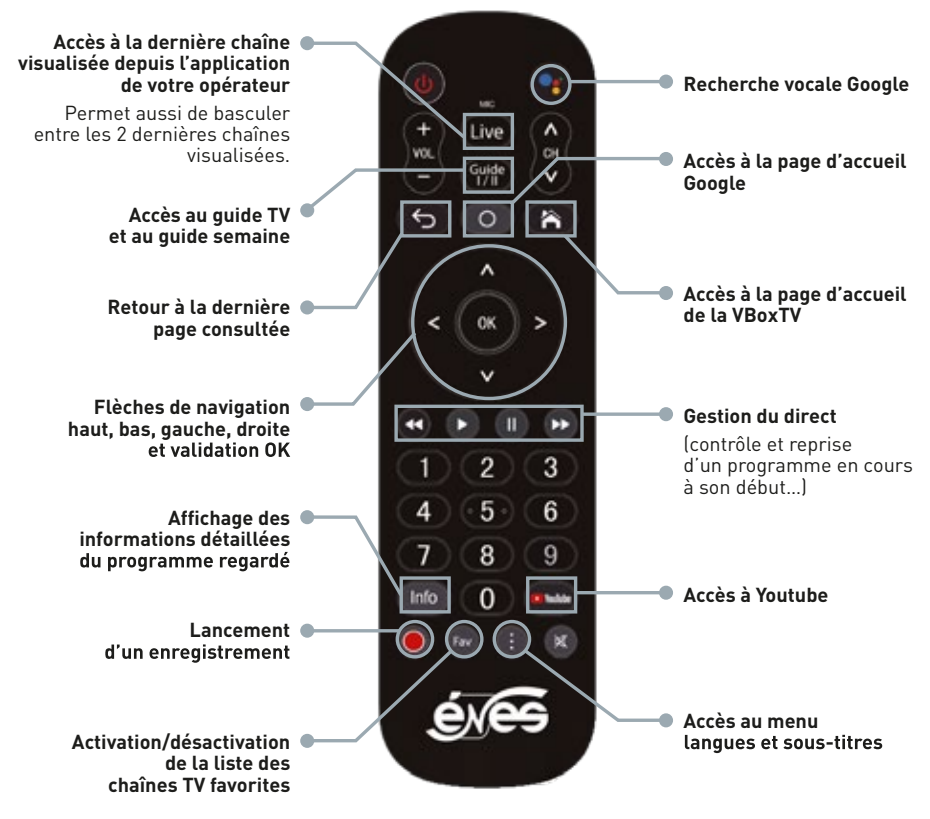

### **2.Connexion dela VBoxTV**

Prérequis : le modem Internet doit être connecté et fonctionnel.

Avant de commencer votre installation :

- Si la VBoxTV est connectée en WIFI, munissez-vous de votre mot de passe (inscrit sur l'étiquette du modem internet). Si vous avez personnalisé votre mot de passe, utilisez ce dernier :
- Si vous souhaitez installer par la suite des applications (replay, météo, jeux, reconnaissance vocale...), vous devez disposer d'une adresse Gmail (gmail.com) ou créer un compte Gmail et vous munir du mot de passe associé à votre compte ;
- · Si vous utilisez un équipement (ex : téléphone, PC,...) pour continuer le paramétrage, connectez-le en WIFI ou en câble Ethernet sur votre modem Internet ;
- Mettez les piles dans la télécommande.

Pour connecter votre VBoxTV, reportez-vous au schéma d'installation de Énes.

### **3.Premièreinstallation/mise en service**

Après le câblage, insérez les piles dans la télécommande et allumez la VBoxTV à l'aide de l'interrupteur sur le câble d'alimentation, et attendez le démarrage.

#### **A. Mise à jour majeure**

**Lors de la 1ère installation, une mise à jour majeure va être effectuée. Pour cela, il est nécessaire de connecter la VBoxTV à Internet. À ce stade, n'effectuez pas de personnalisation (comme la saisie de votre compte Gmail). Passez cette étape car la VBoxTV sera réinitialisée après cette mise à jour.**

#### Synchronisez votre box et votre télécommande

- Cliquez sur « OK » pour continuer.
- · Pendant que l'écran « recherche d'accessoires » est affiché, appuyez de façon prolongée sur la touche située sous la touche « Guide I/II », jusqu'à ce que le voyant bleu clignote et attendre la confirmation à l'écran que l'association a bien fonctionné.

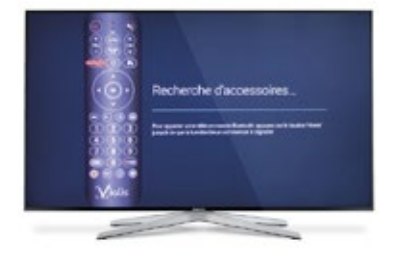

#### **Bienvenue**

Sélectionnez votre langue préférée à l'aide des flèches de navigation « haut » ou « bas », puis validez avec OK.

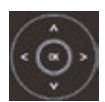

#### Connexion à Internet

- **Par câble :** Si votre VBoxTV est connectée à Internet grâce à un câble Ethernet, validez avec OK,
- **Par WIFI :** Si votre VBoxTV n'est pas connectée par câble Ethernet, procédez de la manière suivante :
	- **Sélectionnez votre réseau WIFI** (HUAWEI-xxxx CCW-xxxx..., CXNK...) puis validez avec OK
	- **Entrez votre mot de passe** (inscrit sur l'étiquette de votre modem Internet s'il n'a pas été modifié) grâce aux flèches de navigation. Validez chaque lettre ou chiffre avec OK

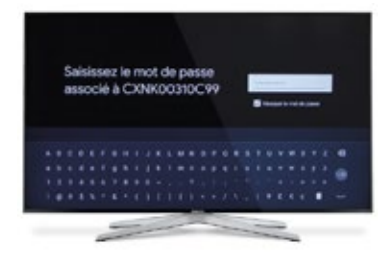

- Une fois le mot de passe entré, positionnez le curseur sur  $\rightarrow$  et validez avec OK. La connexion à internet est établie.

#### Exploitez tout le potentiel de votre téléviseur

- Sélectionnez « Passer » à l'aide des flèches de navigation et validez avec OK,
- Passez successivement les écrans suivants en validant avec OK.

#### Vous voilà sur l'accueil Android

- Appuyez sur la touche de la télécommande pour lancer l'application de Énes,
- Pour installer la mise à jour, appuyez sur **OK** puis sur la flèche droite pour sélectionner « installer » puis validez avec  $OK.$
- Attendez jusqu'à la fin de l'installation puis validez **2 fois** avec OK.

#### **La VBoxTV va maintenant se réinitialiser et redémarrer.**

**B. 1ère installation et personnalisation**

**Attention ! Lors de cette étape, vous allez refaire des actions que vous avez déjà effectuées précédemment. Il s'agit du processus normal d'installation.**

#### Synchronisez votre box et votre télécommande

- Cliquez sur « OK » pour continuer,
- Pendant que l'écran « recherche d'accessoires » est affiché, appuyez de façon prolongée sur la touche située sous la touche « Guide I/II », jusqu'à ce que le voyant bleu clignote et attendre la confirmation à l'écran que l'association a bien fonctionné.

Votre télécommande fonctionne maintenant en Bluetooth.

Information : quand vous utilisez votre télécommande :

- Si le voyant est rouge vous êtes en Infrarouge. Dans ce cas il faut viser la VBoxTV,
- Si le voyant est bleu vous êtes en Bluetooth. Pas besoin d'orienter la télécommande vers la VBoxTV.

#### Bienvenue

- Sélectionnez votre langue préférée à l'aide des flèches de navigation « haut » ou « bas », puis validez avec OK.

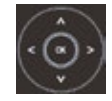

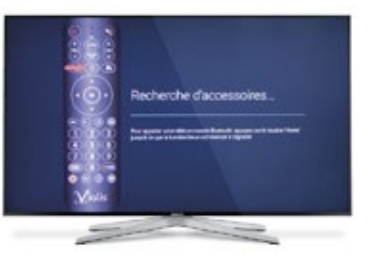

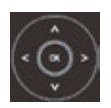

#### Configurez votre TV avec votre téléphone Android (Facultatif)

- Vous pouvez configurer votre VBoxTV directement avec votre téléphone Android. **Pour cela, votre téléphone doit être connecté au même réseau WIFI que votre VBoxTV.** Validez puis suivez les instructions à l'écran,
- Si vous souhaitez continuer de manière simple avec la télécommande, sélectionnez « **passer** » avec la flèche de navigation « **bas** » puis validez avec OK.

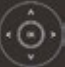

Attention le processus peu<sup>t</sup> être très long en fonction de l'état et de la quantité de données de votre compte Google.

#### Connexion à Internet

la meilleure réception possible. Le WIFI doit rester une solution de secours lorsque la connexion par câble n'est pas possible. Il est recommandé de connecter votre VBoxTV à Internet avec un câble RJ45 afin d'assurer

- **Par câble :** Si votre VBoxTV est connectée à Internet net grâce à un câble Ethernet, validez avec OK,
- **Par WIFI :** Si votre VBoxTV n'est pas connectée par câble Ethernet, procédez de la manière suivante :
	- **Sélectionnez votre réseau WIFI** (HUAWEI-xxxx CCW-xxxx…,CXNK…) puis validez avec OK
	- **Entrez votre mot de passe** (inscrit sur l'étiquette de votre modem Internet s'il n'a pas été modifié) grâce aux flèches de navigation. Validez chaque lettre ou chiffre avec OK,

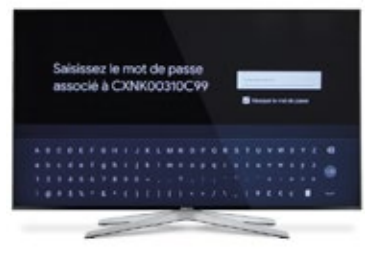

- Une fois le mot de passe entré, positionnez le curseur sur  $\rightarrow$  et validez avec OK.

La connexion à internet est établie.

#### Exploitez tout le potentiel de votre téléviseur

• Connexion à votre compte Google/Gmail,

Vous connecter à votre compte Google vous permettra d'installer des applications en tout genre (replay, météo, jeux, reconnaissance vocale…).

Vous pourrez exploiter pleinement le potentiel de votre VBoxTV.

#### **Il n'est pas obligatoire de le faire si vous souhaitez uniquement regarder la TV en direct ou faire des enregistrements.**

Si vous ne disposez pas de compte Google, vous pouvez en créer un en allant sur **http://www.google.com/accounts/ NewAccount**. Cette adresse est susceptible d'être modifiée et de ne plus être accessible. Dans ce cas tapez « créer un compte Google » sur www.google.fr pour y accéder.

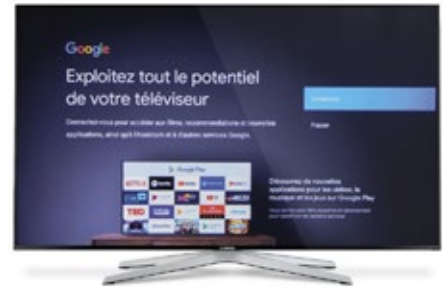

- Pour vous connecter, validez avec OK
- Choisissez « utiliser votre téléphone ou ordinateur » si vous souhaitez configurer votre VBoxTV avec votre téléphone ou ordinateur, puis suivez les étapes à l'écran,
- Choisissez « utiliser votre télécommande » pour continuer simplement la configuration puis validez avec OK,
- Entrez votre adresse mail liée à votre compte Google (en général **xxxxxx**@**gmail.com**) avec les flèches de navigation et validez avec OK pour chaque lettre ou chiffre,

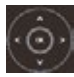

- Une fois l'adresse entrée, validez en cliquant OK sur  $\rightarrow$ .
- Entrez le mot de passe de votre compte Google puis validez en cliquant OK sur  $\rightarrow$ .
- Conditions d'utilisation : l'acceptation est obligatoire pour poursuivre l'installation mais vous pouvez lire les conditions et les règles de confidentialité. Validez « Accepter » avec OK.
- Localisation : choisissez si vous acceptez ou non que votre VBoxTV soit localisée géo graphiquement,
- Aider à améliorer Android : oui ou non,
- Google assistant : continuez en validant avec OK
- Avertissement sur la confidentialité : vous pouvez lire et continuer en validant avec OK.
- Obtenir des résultats personnalisés : lisez puis activez ou pas,
- Installer d'autres applications : Google reconnaît les applications qui ont déjà été installées sur d'autres appareils. Vous pouvez choisir de les installer toutes ou uniquement certaines ou aucune. Vous pourrez toujours les installer plus tard depuis le Google Play Store,
- Votre TDVA92W (nom générique de la VBoxTV) est installée. Lisez les différents panneaux d'information en validant à chaque fois avec OK.

### **Mise à jour de l'application Énes**

- Lors du 1er démarrage, l'application Énes permettant de recevoir les chaînes auxquelles vous êtes abonné(e), se met à jour.
- Un cadre blanc apparaît. Ceci est l'installation de l'application de Énes,
- Appuyez deux fois sur OK pour lancer la mise à jour,
- Patientez et validez à nouveau deux fois avec OK à la fin de la mise à jour,
- Lancez ensuite l'application de Énes grâce à la touche  $\bigcirc$ .

#### **Vous êtes maintenant dans l'application et l'univers Énes.**

Au 1<sup>er</sup> lancement de l'application, la VBoxTV installe les chaînes en arrière-plan. **Pendant ce temps (entre 5 et 10 mn), vous n'aurez accès qu'à une partie des chaînes. Vous pourrez ensuite profiter de tous vos services.**

### **4.écran d'accueil de ÉNES**

L'écran d'accueil est organisé de la manière suivante

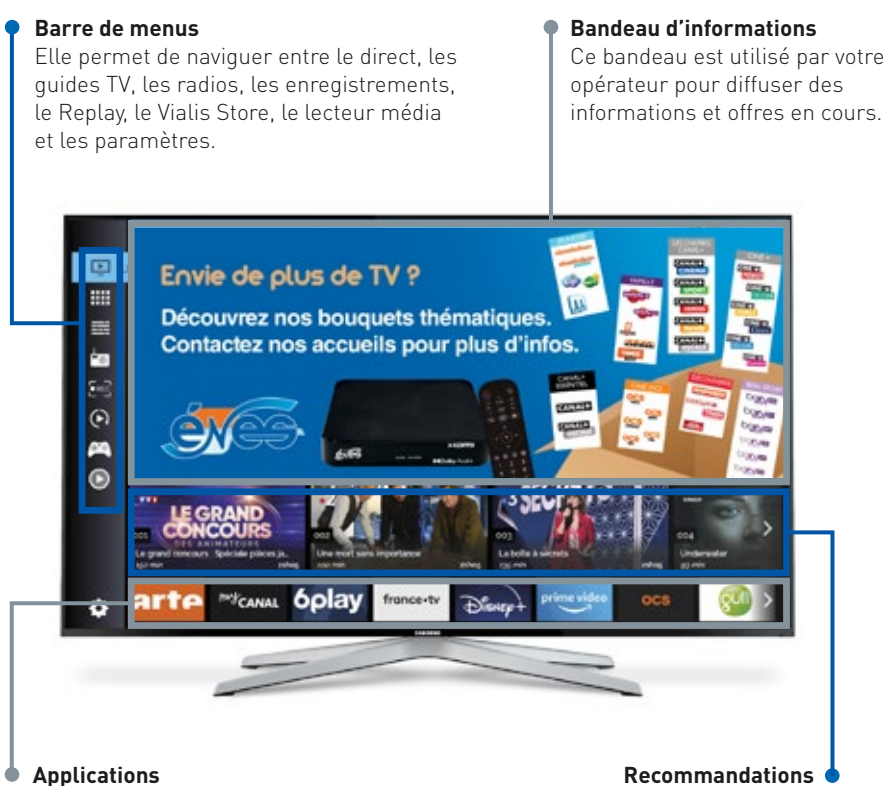

Cette barre affiche les applications installées sur votre VBoxTV.

Cette barre propose des programmes ou chaînes à voir.

Utilisez la touche  $\left\langle \cdot\right\rangle$  pour revenir à la page d'accueil depuis n'importe quel menu.

### **5. Regarder leschaînesTV – Live**

#### Accès

Vous pouvez accéder à vos chaînes TV depuis la barre de menus Le Direct de la page d'accueil ou depuis la touche Live de la télécommande.

#### Changement de chaînes TV

Il y a 3 façons de changer de chaînes TV :

- En composant le n° de chaîne à l'aide des touches numériques,
- En utilisant les touches Ch+/Ch-,  $\binom{A}{64}$
- En utilisant le zapping virtuel,
	- En utilisant les flèches de navigation haut et bas, vous pouvez voir le programme des chaînes TV suivantes ou précédentes sans changer directement de chaîne. Si un programme vous intéresse, il suffit de valider avec OK pour basculer sur la chaîne TV désirée.

#### Visualisation des programmes à venir

- En appuyant sur OK ou Info sur votre télécommande, vous visualisez les informations du programme en cours,
- Il est possible de voir quels programmes seront diffusés plus tard en utilisant la flèche de navigation droite,
- En appuyant sur OK encore une fois, vous accédez aux informations étendues du programme choisi,
- Vous pouvez faire la même chose sur les autres chaînes en utilisant les flèches de navigation haut et bas.

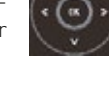

Live

### **6. Reprise et contrôle du direct**

Les droits et contenus dynamiques sont indépendants de la volonté de Énes.

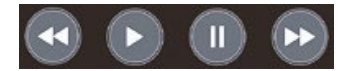

#### Disponibilité des fonctionnalités Pause, Reprise du programme en cours à son début et Enregistrement

Lorsque vous regardez une chaîne en direct, la disponibilité de ces services est affichée dans le bandeau d'informations du programme situé en bas de votre écran :

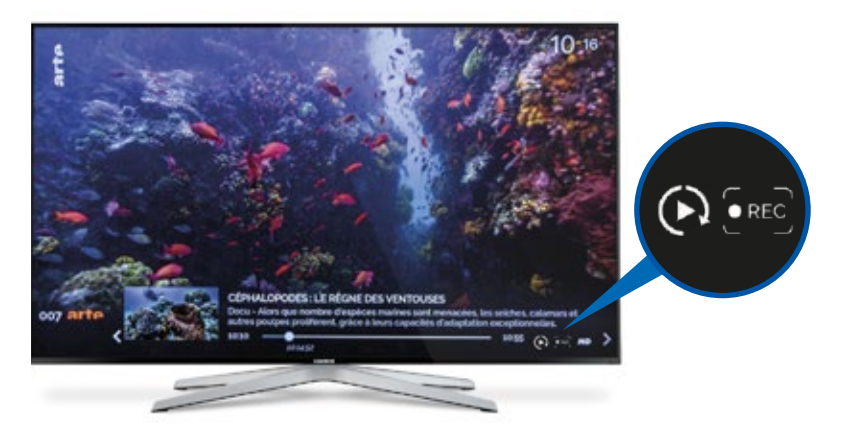

- Si la pause et le retour au début du programme sont disponibles, le logo  $\bigodot$  est affiché
- Si l'enregistrement est disponible, le logo **et a**ffiché.

#### Pause

- Vous pouvez effectuer une pause sur le programme en cours en utilisant la touche
- Relancez le programme avec la touche

#### Reprise du programme en cours à son début

Si vous avez manqué le début du programme, vous pouvez le reprendre à son début en maintenant la touche ...

#### Navigation dans le programme en cours

Vous pouvez vous déplacer dans le programme en cours en utilisant les touches avance [\*\*] ou recul<sup>4</sup> rapide.

#### Retour au direct

Pour revenir au direct, appuyez sur la touche Live.

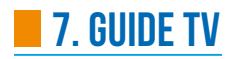

#### Accès

Vous pouvez accéder au guide TV depuis la page d'accueil ou en appuyant sur la touche GuideI/II de votre télécommande.

#### Organisation de la page

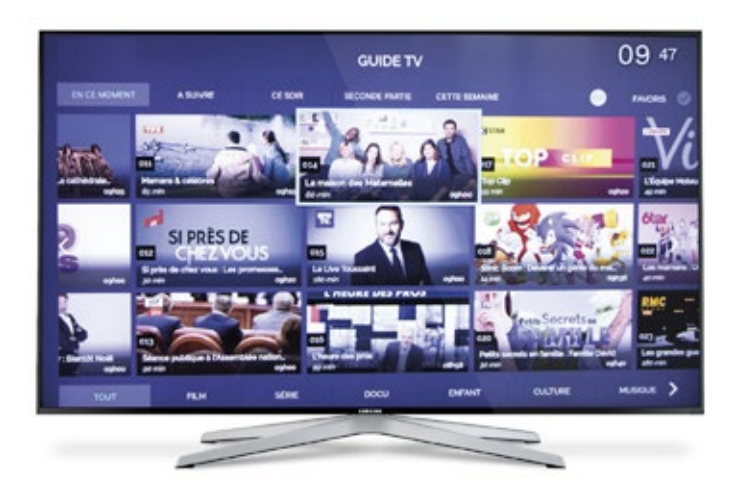

Au lancement du guide TV, tous les programmes en cours sont affichés. Vous avez la possibilité de filtrer de plusieurs manières afin d'afficher les résultats qui vous conviennent : films, séries, documentaires, …

#### Déplacement

Utilisez les flèches de navigation droite/gauche pour naviguer sur les vignettes des chaînes TV.

#### Sélection du moment

Vous pouvez choisir d'afficher les programmes en cours, ceux à venir juste après, ceux qui seront diffusés ce soir ou en 2ème partie de soirée.

#### Sélection de la catégorie à afficher

Vous pouvez sélectionner le type de programmes que vous souhaitez afficher.

**Exemple :** Si vous sélectionnez « Ce soir » et « Série », vous afficherez toutes les séries qui seront diffusées ce soir vers 21h.

#### Favoris

**Attention, il faut d'abord créer une liste de favoris depuis le menu « Paramètres » avant de pouvoir les utiliser.**

- En bas de votre télécommande, il y a un bouton Favoris que vous pouvez activer ou désactiver grâce à la touche **Fav**
- Si vous activez les Favoris, le résultat de l'exemple précédent sera que vous afficherez toutes les séries qui seront diffusées ce soir vers 21h mais uniquement sur vos chaînes favorites,

#### Infos supplémentaires

- Si vous désirez plus d'informations sur un programme, déplacez le cadre de sélection dessus puis validez avec OK,
- Les informations détaillées du programme apparaissent,
- À présent, vous pouvez basculer sur la chaîne TV, l'ajouter aux favoris, voir le résumé du programme, programmer son enregistrement, ajouter un rappel qui vous préviendra 5, 10 ou 15 minutes avant que ce dernier ne démarre,
- Vous pouvez également reprendre le programme à son début si cela est disponible.

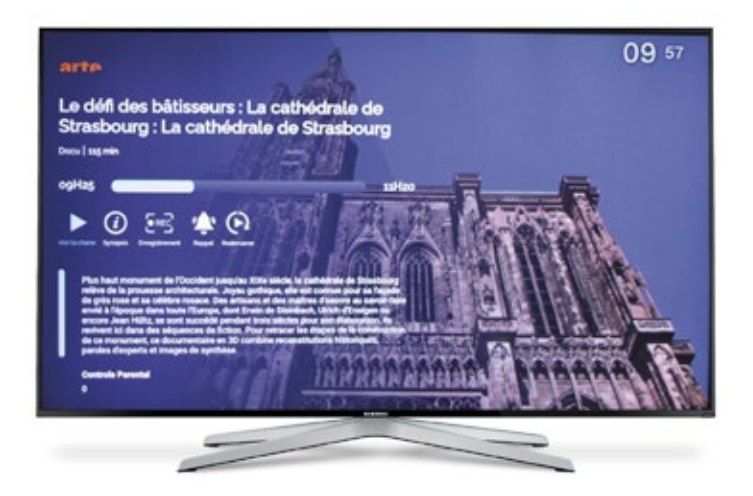

### **8.Guide TV semaine**

Le guide TV semaine affiche tous les programmes de toutes les chaînes TV pour la semaine à venir.

#### Accès

Vous pouvez accéder au guide TV semaine depuis la page d'accueil, en appuyant 2 fois sur Guide I/II sur votre télécommande ou en sélectionnant « cette semaine » depuis le quide TV.

#### **Organisation**

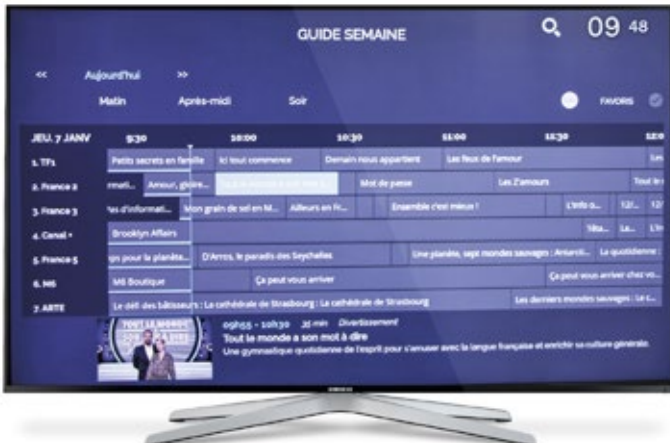

#### Déplacement

Vous pouvez vous déplacer dans le temps en utilisant les flèches de navigation droite/gauche.

#### Changement du jour

Changez de jour en utilisant les touches avance ou recul rapide de votre télécommande.

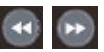

#### Informations programme

Tout en bas de l'écran s'affichent les informations du programme sélectionné.

#### Favoris

Si vous activez les Favoris à l'aide la touche Fav de votre télécommande, seules vos chaînes favorites s'afficheront.

#### Infos supplémentaires

- Si vous désirez plus d'informations à propos d'un programme, déplacez le cadre de sélection dessus puis validez avec OK.
- Les informations détaillées du programme apparaissent,
- À présent, vous pouvez basculer sur la chaîne, voir le résumé du programme, programmer son enregistrement, ajouter un rappel qui vous préviendra 5, 10 ou 15 minutes avant que ce dernier ne démarre.

#### Recherche

En sélectionnant la loupe en haut à gauche de l'écran, vous pouvez effectuer une recherche sur tous les programmes de la semaine,

**Par exemple :** vous pouvez saisir le nom d'un acteur ou le titre d'un film ou d'une série.

### **9.Effectuer un enregistrement**

Un enregistrement peut être programmé de plusieurs manières

Les droits et contenus dynamiques sont indépendants de la volonté de votre opérateur.

**Lorsque vous lancerez l'enregistrement d'un programme, il s'enregistrera dans sa totalité, même s'il a déjà commencé.**

#### Touche de la télécommande

- Vous pouvez lancer ou programmer un enregistrement simplement grâce à cette touche depuis les deux quides TV, en sélectionnant un programme et en validant avec la touche  $\bullet$ .
- De la même manière, vous pouvez le faire en étant sur les chaînes en direct. Appuyez sur la touche OK ou Info puis sur la touche  $\overline{O}$ , validez l'enregistrement avec OK.

#### Page d'informations détaillées du programme

Lorsque vous vous trouvez sur la page d'informations détaillées d'un programme, sélectionnez l'icône **de la lituate** à l'écran puis validez avec OK. Une fenêtre s'affiche pour confirmer. Validez avec OK.

#### Depuis « Mes enregistrements »

Sur la page « Mes enregistrements » (cf paragraphe 10 « Mes enregistrements »), sélectionnez « **ajouter un enregistrement** » puis procédez de la même manière que ci-dessus.

Lorsqu'un enregistrement est programmé, un rond rouge est affiché sur le programme. Lorsque l'enregistrement est en cours, le rond rouge clignote.

### **10. Mes enregistrements**

Cette page affiche vos enregistrements stockés sur votre espace personnel.

#### Accès

Depuis la page d'accueil, sélectionnez « Mes Enregistrements » puis validez avec OK.

#### **Organisation**

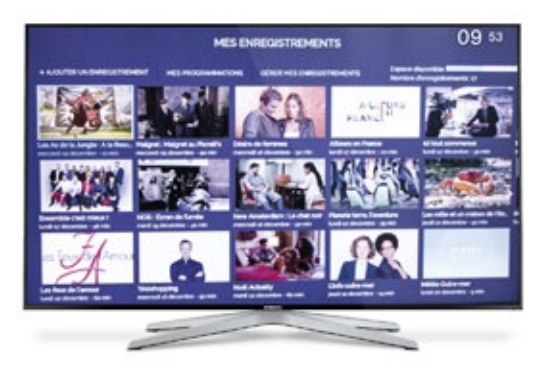

En haut à droite, une barre affiche la place disponible dans votre espace de stockage personnel et le nombre d'enregistrements déjà effectué.

#### Lecture d'un enregistrement

- Sélectionnez la vignette de l'enregistrement que vous souhaitez regarder puis validez avec OK,
- Un petit menu s'affiche à côté de l'image :
	- Lire/reprendre : permet de démarrer la lecture ou de reprendre là où vous vous étiez arrêté,
	- Lire depuis le début,
	- Supprimer.
- Choisissez « Lire/reprendre » puis validez avec OK.

#### Navigation dans l'enregistrement

Vous pouvez utiliser les touches avance/recul rapide ou les flèches de navigation droite/gauche pour vous déplacer dans l'enregistrement.

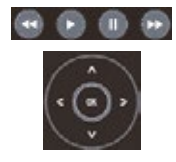

#### Supprimer un enregistrement

Cliquez sur la vignette d'un enregistrement, sélectionnez « supprimer » puis validez avec OK.

#### Suppression de plusieurs enregistrements

- Allez sur « gérer mes enregistrements », validez avec OK,
- Sélectionnez « suppression multiple » et validez avec OK,
- Sélectionnez puis cochez avec OK tous les enregistrements à supprimer. Les éléments sélectionnés apparaissent maintenant en couleur,
- Déplacez-vous-en haut à droite sur « supprimer la sélection » puis validez avec OK.

#### Trier vos enregistrements

- Allez sur « gérer mes enregistrements », validez avec OK,
- Sélectionnez « trier mes enregistrements » et validez avec OK,
- Choisissez la manière dont vous voulez trier et validez avec OK.

#### Afficher les programmations à venir

- Les enregistrements prévus mais qui ne sont pas encore terminés s'affichent dans « Mes programmations »,
- Depuis cette page, vous pouvez annuler ces enregistrements.

#### Enregistrer toute la saison d'une série

- Cette fonctionnalité permet d'enregistrer tous les épisodes à venir d'une série en une seule programmation,
- Pour cela, cochez la case « sauver la saison/la série » avant de valider avec OK l'enregistrement d'une série.

### **11. Écouter la radio**

- Depuis la page d'accueil, sélectionnez le menu « Radio » puis validez avec OK,
- Sélectionnez une radio avec les flèches de navigation puis validez avec OK.

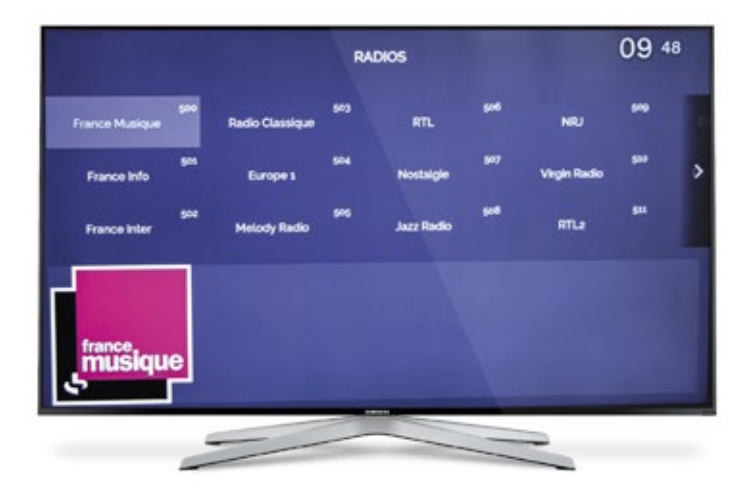

Vous pouvez également installer l'application de radio internet de votre choix depuis le Google Play Store.

### **12. Replay**

Pour accéder aux applications de Replay, vous devez être connecté à votre compte Google/Gmail. Les droits et contenus sont dynamiques et indépendants de la volonté de Énes.

- Depuis l'écran d'accueil de Énes, sélectionnez le menu « Replay »,
- Sélectionnez l'application que vous souhaitez lancer puis validez avec OK,
- Si elle n'est pas encore installée sur votre VBoxTV, sélectionnez « installer » puis validez avec OK,
- Patientez pendant que l'application s'installe puis choisissez « **ouvrir** » suivi de OK.

### **13. Vialis Store**

Pour accéder aux applications, vous devez être connecté à votre compte Google/Gmail.

- Le Vialis Store est une liste d'applications recommandées que vous pouvez installer sur votre VBoxTV,
- Procédez de la même manière que pour le Replay pour lancer une application.

### **14. Lecteur média**

- Votre VBoxTV est capable de lire le contenu multimédia de vos clés USB, cartes micro SD ou disques durs,
- Pour cela, insérez votre support de stockage sur le côté droit de votre VBoxTV,
- Patientez afin que votre support soit détecté et lisible depuis votre VBoxTV,
- Depuis la page d'accueil de Énes sélectionnez le menu « Lecteur média »  $\left\| \cdot \right\|$ puis validez avec OK,
- Cochez « autoriser » pour que le lecteur puisse accéder au support de stockage,
- Vos vidéos devraient apparaître à droite,
- Si ce n'est pas le cas, sélectionnez « navigation » puis votre support de stockage afin de trouver ce que vous souhaitez afficher.

### **15. Contrôleparental**

- Il est possible de demander un code sur certains programmes. Le système est basé sur les codes du Conseil Supérieur de l'Audiovisuel (CSA) en lien avec les âges 10 12 13 13
- Depuis la page d'accueil, sélectionnez le menu « Paramètres » puis validez avec OK,
- Sélectionnez « Paramètres VBoxTV » puis validez avec OK.
- Allez sur « Sécurité » puis validez avec OK,
- Sélectionnez « Contrôle parental » puis validez avec OK,

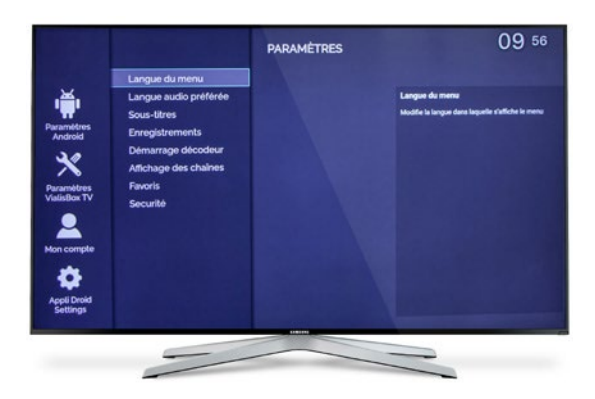

- Sélectionnez le code CSA au-dessus duquel il faudra systématiquement entrer un code pour accéder au programme,
- Validez avec OK.

**Exemple :** Si vous sélectionnez le niveau de contrôle parental : -12.

Tous les programmes déconseillés aux moins de 12 ans, 14 ans, 16 ans et 18 ans seront bloqués. Il faudra entrer le code parental confidentiel cf paragraphe 16 « Changer le code PIN (Code Parental Confidentiel) » à chaque fois que vous accèderez à une chaîne diffusant un programme affichant le niveau moins 12. Seuls les programmes déconseillés aux moins de 10 ans seront accessibles sans le code PIN.

### **16. CHANGER LE CODE PIN (CODE PARENTAL CONFIDENTIEL)**

- Depuis la page d'accueil, sélectionnez le menu « Paramètres » puis validez avec OK,
- Sélectionnez « Paramètres VBoxTV » puis validez avec OK,
- Allez sur « Sécurité » puis validez avec OK.
- Sélectionnez « Changer le code PIN » puis validez avec OK,
- Par défaut le code PIN est 1234,
- Entrez le code PIN actuel (ou celui par défaut s'il n'a pas été modifié), puis 2 fois celui que vous souhaitez mettre,
- Validez avec OK.

Si vous ne vous rappelez plus de votre code PIN, votre opérateur peu<sup>t</sup> le réinitialiser à distance.

### **17. BLOQUER L'ACCÈS AU MENU DES « PARAMÈTRES »**

Après avoir défini un contrôle parental, il est préférable de bloquer l'accès au menu « Paramètres ». Seules les personnes connaissant le code PIN y auront accès.

- Depuis la page d'accueil, sélectionnez le menu « Paramètres » puis validez avec OK,
- Sélectionnez « Paramètres VBoxTV » puis validez avec OK.
- Allez sur « Sécurité » puis validez avec OK,
- Sélectionnez « Bloquer/Débloquer le menu « Paramètres » puis validez avec OK,
- Une petite vignette apparaît en bas de page pour valider le blocage,
- L'accès est maintenant verrouillé par le code PIN.

### **18. CRÉER UNE LISTE DE CHAÎNES FAVORITES**

- Depuis la page d'accueil, sélectionnez le menu « Paramètres » puis validez avec OK,
- Sélectionnez « Paramètres VBoxTV » puis validez avec OK ,
- Sélectionnez « Favoris » puis validez avec OK,
- Sélectionnez « Edition des Favoris » puis validez avec OK,
- Sélectionnez et cochez avec OK toutes les chaînes que vous souhaitez ajouter à votre liste.
- Les chaînes sélectionnées apparaissent en couleur,
- Une fois cette opération terminée, sélectionnez le bouton « Sauvegarder » en bas de l'écran et validez avec OK,
- Sortez avec la touche  $\Box$  de votre télécommande.

### **Vous pouvez configurer les favoris pour qu'ils s'activent par défaut dans le menu**

• Il est également possible d'ajouter une chaîne à la liste de favoris en cliquant sur l'étoile de la page d'information étendue d'un programme.

### **19. Mises à jour del'équipement**

Les mises à jour de la VBoxTV sont effectuées grâce à Internet.

Il suffit de valider, de laisser l'installation se dérouler puis de redémarrer l'application de votre opérateur avec la touche  $\bullet$  de votre télécommande.

### **20. Retour aux réglages d'usine**

Pour résoudre un problème technique, il est possible de réinitialiser la VBoxTV aux para mètres d'usine.

- Pour cela, appuyez sur la touche
- Sélectionnez paramètres 戀 dans le coin supérieur droit à l'aide des flèches de navigation et validez avec OK,
- Sélectionnez « préférences relatives à l'appareil » à l'aide des flèches de navigation et validez avec OK,
- Sélectionnez « À propos » et validez avec OK,
- Sélectionnez « Réinitialiser » à l'aide des flèches de navigation et validez avec OK,
- Une confirmation s'affiche. Sélectionnez à nouveau « réinitialiser » à l'aide des flèches de navigation et validez avec OK,
- Patientez jusqu'à ce que le processus se termine,
- Vous pouvez maintenant lancer le processus d'installation. Cf paragraphe 3B « Première installation ».

### **21. Caractéristiques techniques de la VBoxTV**

- $4K / HDR$
- Android TV certifiée Google
- Tuner TNT
- Certifiée Amazon Prime
- Guides TV complets
- Dolby Digital Plus
- WIFI 802.11b/g/n/ac Dual Band
- Ethernet 1000 base-T
- Bluetooth 4.1 with BTLE
- Lecteur multimédia

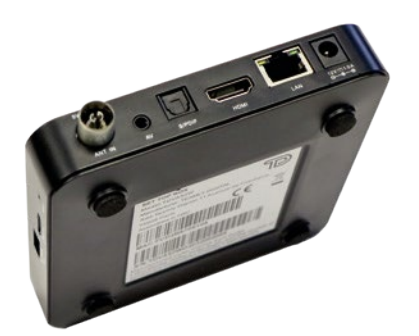

## **22. DONNÉES PERSONNELLES**

Énes s'engage à ce que la collecte et le traitement des données des Clients soient conformes au Règlement Général sur la Protection des Données (RGPD) et à la loi dîte « Informatique & Libertés ».

Le Client est informé que Énes collecte des données telles que des données d'identification (ex : nom, prénom, date et lieu de naissance, informations relatives au tiers payeur le cas échéant), des données relatives à la vie personnelle et familiale (ex : numéros de téléphone fixe et/ou portable, adresse de messagerie électronique, situation matrimoniale), des données relatives aux services souscrits et à la consommation qui en est faite (ex : données de connexion, enregistrement des appels au service d'assistance) et des données financières (coordonnées bancaires, mode de paiement des factures, mandat de prélèvement, etc.).

D'autres données sont générées par l'usage de ces services ou des matériels fournis par Énes, dont la VBoxTV, notamment les informations relatives aux communica tions émises et reçues, ou les informations de connexion aux services en ligne.

Pour ce qui est des services en ligne, il est précisé que la VBoxTV, fournie par Énes à tout Client en faisant la demande, ne contient aucune donnée à caractère personnel.

Afin de faire fonctionner sa VBoxTV (système Android), le Client doit créer et/ou enre gistrer son compte Google sur cette dernière, Énes n'ayant pas accès aux login et mot de passe du compte Google du Client.

Certaines applications sont déjà présentes sur la VBoxTV, d'autres seront à installer directement par le Client. Pour s'y connecter, celui-ci devra respecter les spécifications de leurs éditeurs et y intégrer, si besoin, ses login et mot de passe. Énes n'accède pas non plus à ces informations, contrôlées uniquement et le cas échéant, par les détenteurs des applications (chaîne TV par exemple).

De même, Énes n'a pas accès aux données de consommation du Client relatives à son usage des dîtes applications.

Conformément aux dispositions des présentes Conditions Générales de Vente, le Client peut faire appel au service support de Énes (Assistance téléphonique par exemple). En cas de besoin et après accord du Client, celui-ci se connectera à la VBoxTV du Client et aura momentanément accès aux informations qui y sont stockées. Cet accès se fera dans le respect strict des données du Client et de la confidentialité de ses informations qui ne seront en aucun cas conservées et stockées par Énes.

Afin d'assurer cette confidentialité et de protéger les données à caractère personnel du Client, celui-ci est **invité à les supprimer de sa VBoxTV avant toute restitution du matériel à Énes** , pour quelque motif que ce soit (remplacement, résiliation…).

Énes informe le Client que, lors de chaque restitution, elle procède à une remise en configuration « usine » de tout matériel entrant en sa possession, ce qui permet de s'assurer à nouveau de l'effacement de toutes les données à caractère personnel du Client.

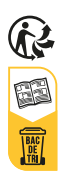